#### **PARA QUEM FOI FEITO ESTE GUIA**

Este guia foi desenvolvido para os servidores da Prefeitura de Barueri que realizam o cadastro de protocolo, inserção de anexos, assinaturas/autenticação e encaminhamento de protocolos no SOLAR BPM, sistema de protocolo e de gestão de processos e documentos digitais. Aqui você encontrará o passo a passo para realizar estas atividades no sistema.

#### **COMO ACESSAR O SOLAR BPM**

*Para acessar o SOLAR BPM é necessário ter um computador ou notebook conectado à internet.*

Para acessar o sistema, siga o passo a passo abaixo:

1 – No seu navegador de internet, Chrome ou Firefox, digite o endereço:<https://solarbpm.barueri.sp.gov.br/portal/>

2 – Na tela de identificação, selecione o órgão 'PMB', informe seu usuário (matrícula) e sua senha de acesso (a mesma utilizada para acesso o RH ONLINE) e clique em 'Entrar'.

*Caso você não lembre a sua senha, acesse o sistema de RH ONLINE e clique na opção 'Esqueci minha senha' para redefini-la.*

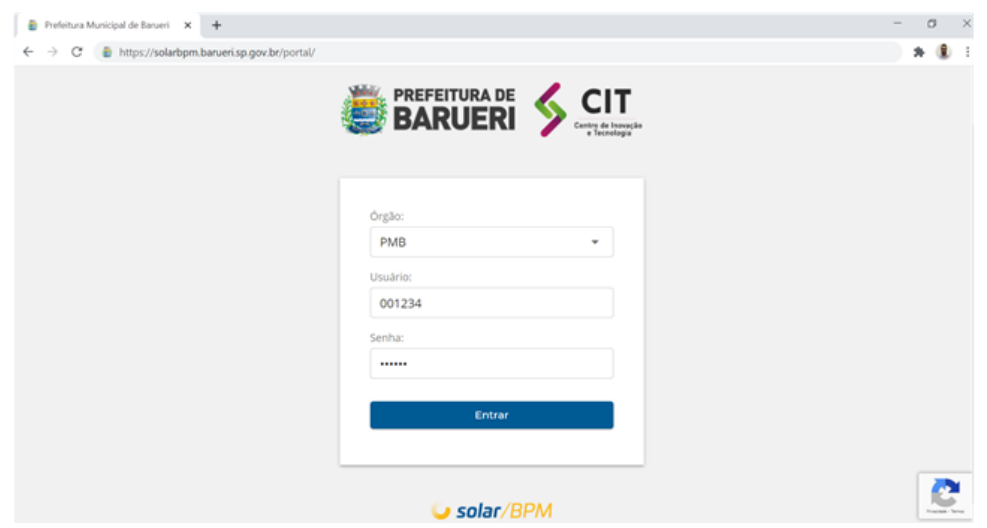

*Depois de acessar o sistema, confira se o seu setor atual está correto. Caso precise realizar alguma alteração, entre em contato com o suporte do SOLAR BPM.*

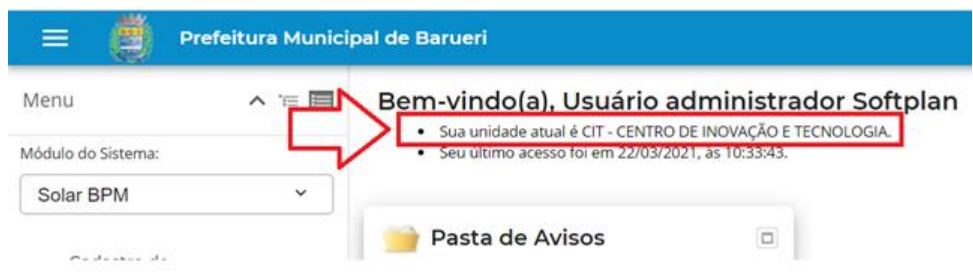

### **COMO CADASTRAR PROTOCOLOS (PROCESSO/DOCUMENTO)**

 $\overline{a}$ 

 $\sim$   $\sim$ 

Para realizar o protocolo de processos ou documentos, siga o passo a passo abaixo:

1 – No menu lateral selecione o item 'Cadastro de Processo/Documento'.

*O cadastro de protocolo está habilitado para todos os usuários do sistema SOLAR BPM.*

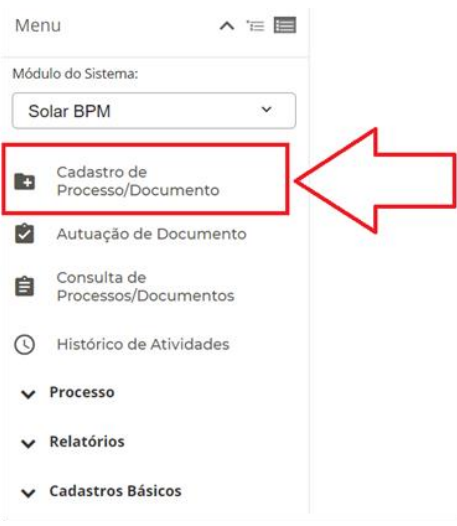

2 – No campo indicado pesquise pelo assunto o qual irá protocolar. No exemplo abaixo foi feita uma busca pelo assunto 'Ofício' e o resultado da pesquisa retornou alguns assuntos disponíveis para cadastro. Verifique o assunto que melhor se enquadra na sua necessidade e clique em 'Cadastrar'.

*Se tiver dificuldade para encontrar o assunto adequado, clique no botão com o ícone de lupa ao lado do campo 'Assunto' para visualizar todos os assuntos disponíveis.*

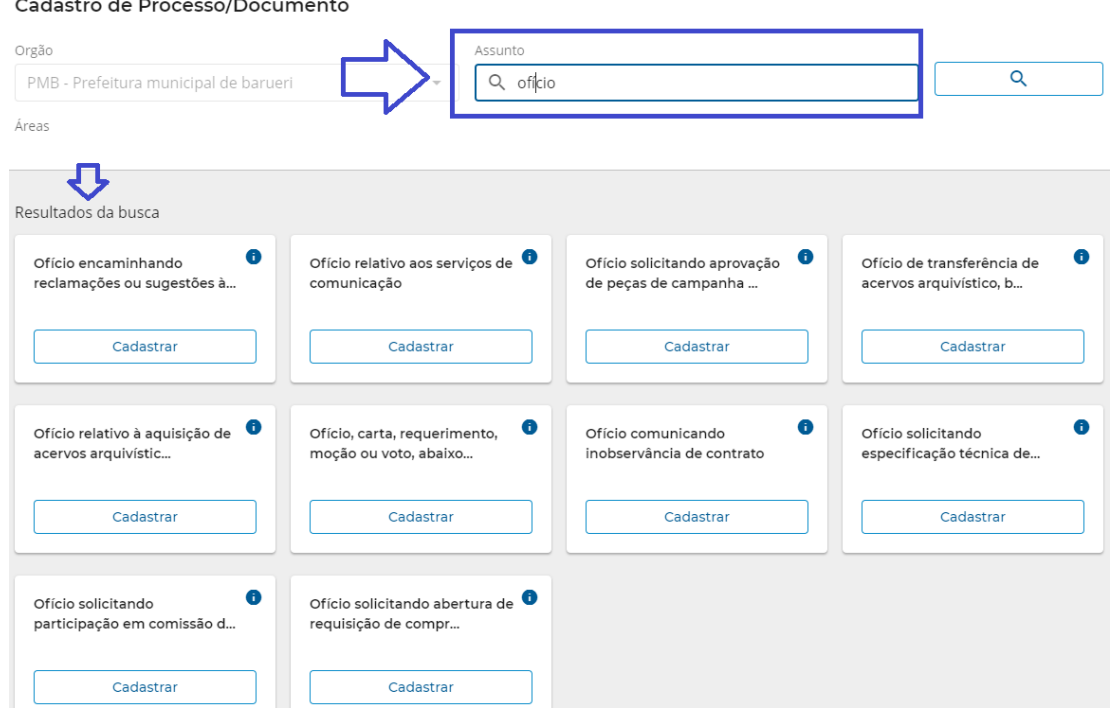

3 – Depois escolher o assunto, na tela de Cadastro de Processo/Documento, algumas informações já serão preenchidas pelo sistema de acordo com a sua unidade/lotação atual e o assunto selecionado. Preencha os demais campos obrigatórios, conforme as orientações abaixo:

**Unidade responsável**: informe o setor/unidade responsável por atender ou responder ao conteúdo do documento protocolado. Por exemplo: um ofício originado na Secretaria de Educação e destinado à Secretaria de Obras para manutenção em uma unidade escolar. Neste caso o setor responsável é a Secretaria de Obras.

No exemplo abaixo será enviado um ofício do CIT – Centro de Inovação e Tecnologia para a SADM – Secretaria de Administração, no qual, solicita providências referentes à contratação de serviços de informática.

No campo 'Unidade responsável' clique no ícone de lupa e pesquise pela sigla ou pelo nome do setor/unidade que será a responsável pelo atendimento desse protocolo e, em seguida, clique em 'Procurar'.

Selecione o setor desejado e clique no botão 'Selecionar'.

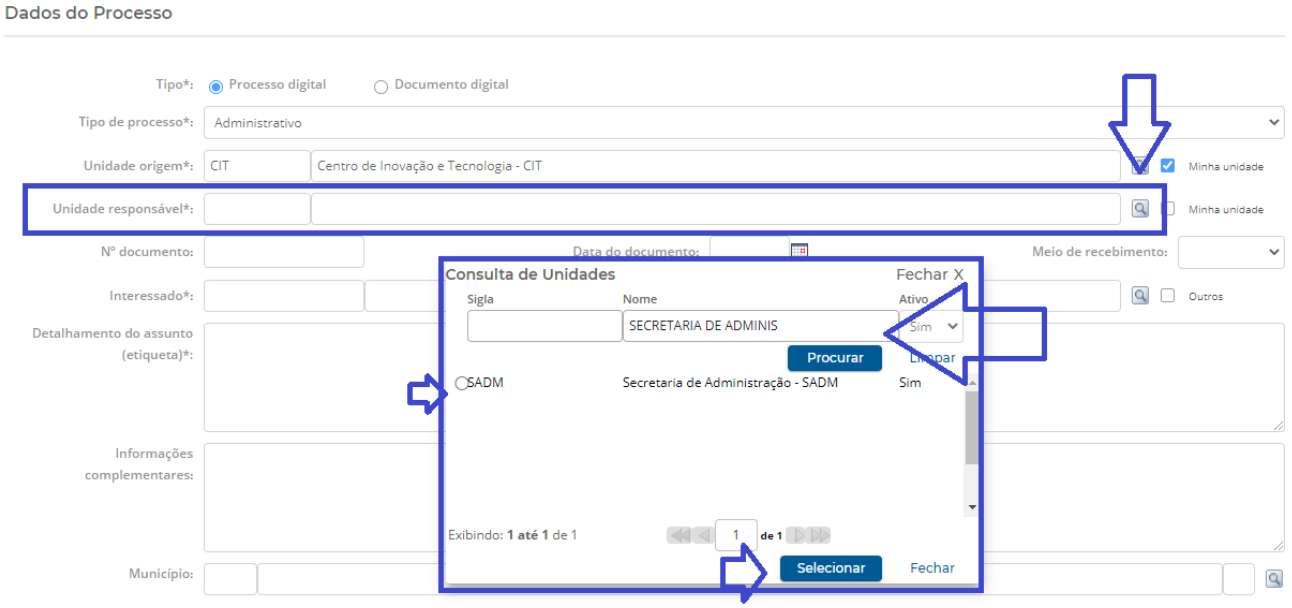

**Interessado:** informe o beneficiário/solicitante, utilizando o CPF de um munícipe, procurador, advogado ou servidor da prefeitura, ou o CNPJ de uma empresa. Também é possível informar a sigla de uma unidade/setor da prefeitura.

*O campo 'Interessado' permite a inserção de múltiplos interessados, para isso, clique no campo 'Outros' ao final do campo.*

*A base de interessados do antigo sistema de protocolo da prefeitura foi migrada para o SOLAR BPM e também poderão ser consultados.*

*Todos os usuários do SOLAR BPM têm permissão para realizar o cadastro de novos interessados, tanto para pessoas físicas quanto para pessoas jurídicas, sendo necessário informar o CPF/CNPJ, nome/razão social e endereço.*

**Detalhamento do assunto**: informe, de forma resumida, o detalhamento do assunto que está sendo tratado neste protocolo. Por exemplo: a solicitação de contratação de serviços de informática para prover suporte operacional às aulas on-line nas unidades de ensino da região norte.

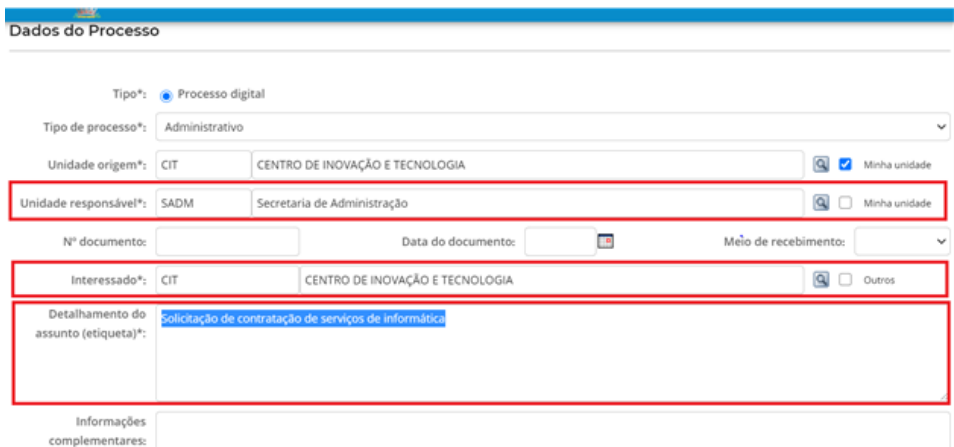

4 – Depois de realizar o preenchimento dos campos obrigatórios, clique em 'Próximo'. Será apresentado um resumo do protocolo para confirmação dos dados. Verifique se os dados estão corretos e clique em 'Concluir Cadastro'.

5 – Caso precise alterar algum dado, clique em 'Voltar'.

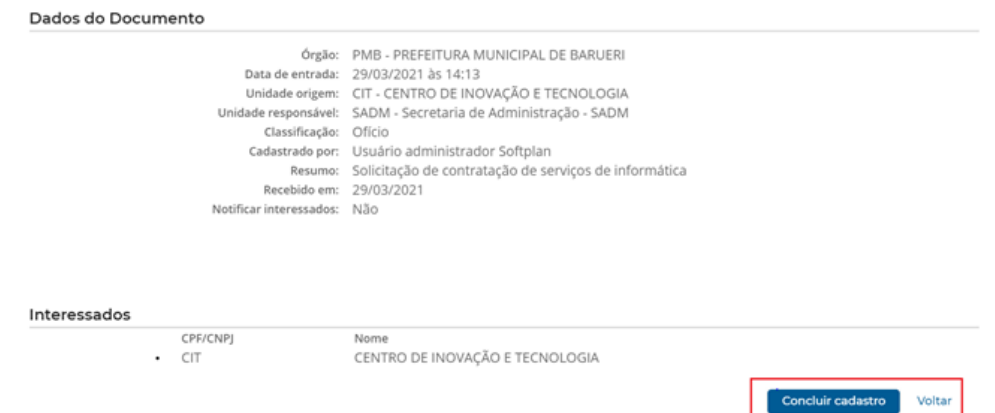

6 – Será gerado automaticamente o número do protocolo para acompanhamento ou consultas futuras.

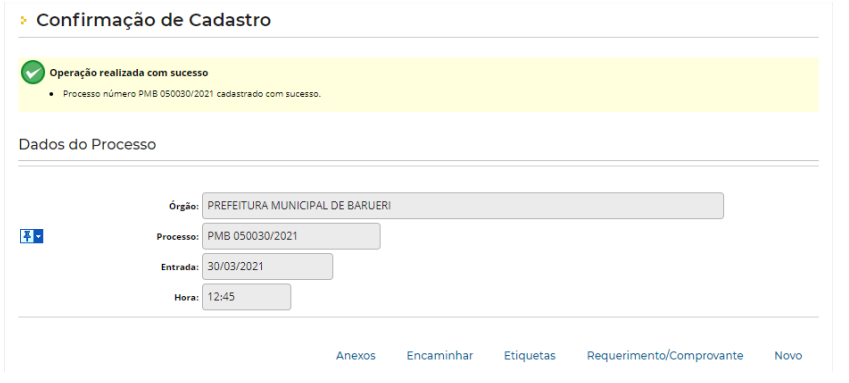

*Nesta mesma tela será possível acessar os anexos, encaminhar para outra unidade, imprimir etiquetas/ comprovantes ou cadastrar um novo protocolo.*

## **COMO INSERIR ANEXOS AO PROTOCOLO (PROCESSO/DOCUMENTO)**

A inserção de documentos é realizada na aba 'Anexos' do protocolo e pode ser acessada a partir da consulta do próprio protocolo ou ao finalizar o cadastro, como mostrado no tópico anterior.

Para realizar esse procedimento, siga o passo a passo abaixo:

1 – Clique no ícone **para inserir um ou mais documentos.** 

 $\mathbf{D}$ *É recomendado que os documentos já estejam disponíveis em seu computador. Se estiver realizando um atendimento presencial e/ou possuir os documentos em papel, digitalize-os* em uma impressora multifuncional para gerar uma cópia digital deles*. E lembre-se de devolver os documentos em papel para o solicitante, quando possível.*

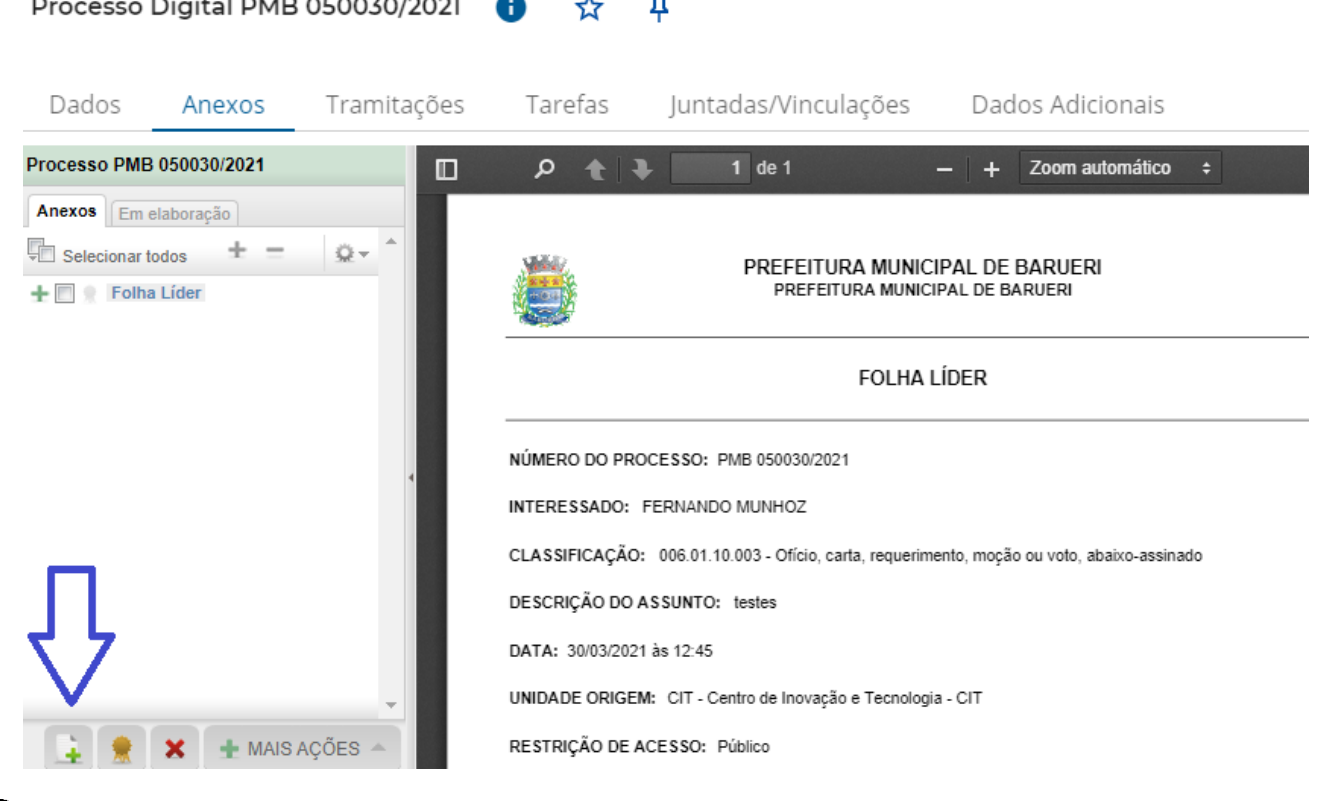

*É preciso também estar com a posse do protocolo, ou seja, ele precisa estar disponível na sua fila de trabalho para que você tenha permissão para inserir novos anexos. Caso o botão esteja desabilitado, pare o cursor do mouse sobre o ícone para ter informações sobre a restrição.*

2 – Arraste o documento para a área de transferência ou clique no botão 'Selecionar arquivo' para localizar os anexos em seu computador ou diretório da rede.

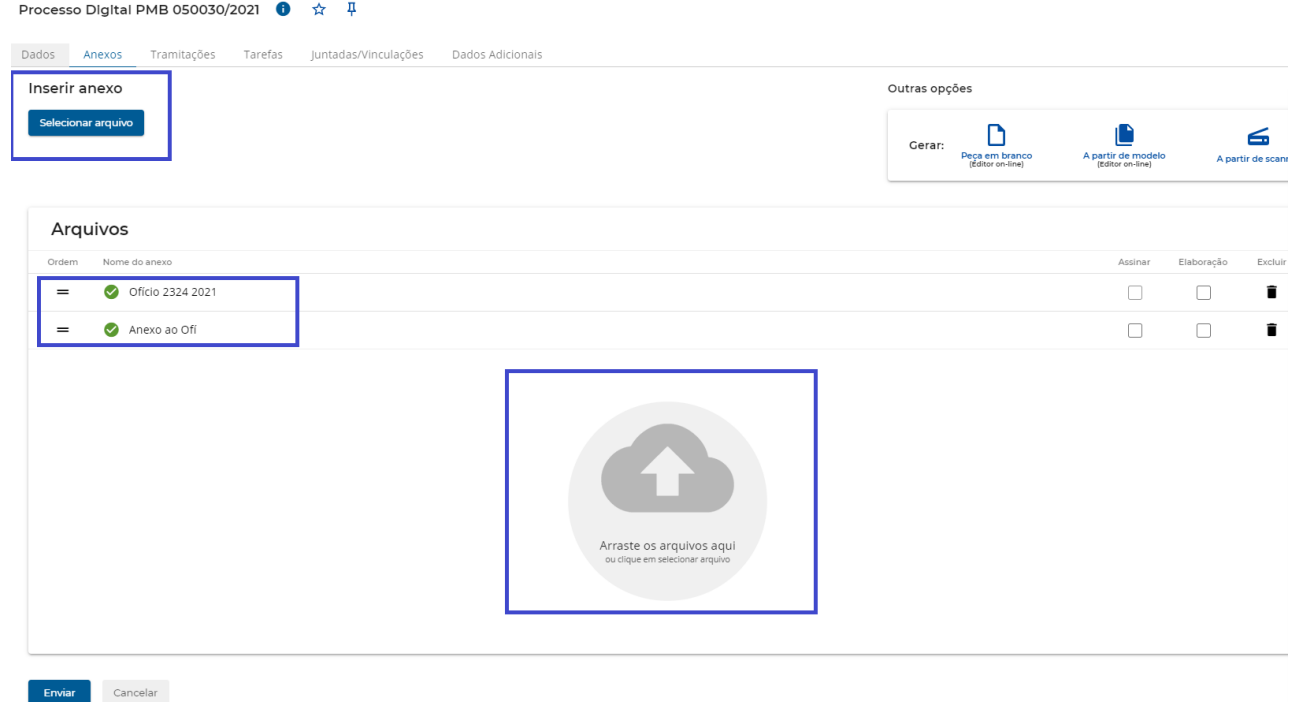

3 – Confira se o nome do anexo está correto e, caso haja necessidade, realize a alteração.

4 – Também é possível reordenar os anexos, basta clicar sobre ele e arrastar para a posição desejada.

*O nome e a ordenação serão exibidos na aba 'Anexos' da forma que estiverem exibidos nesta tela, portanto, utilize nomes que ajudem a identificar o documento e ordene a visualização como se fossem os arquivos em papel.*

*O SOLAR BPM permite a inserção de arquivos nas extensões pdf, doc, docx, xls, xlsx, jpg e png. Entretanto, recomendamos a inserção em formato PDF. E o limite de tamanho é de 50Mb por arquivo.* 

5 – Se o anexo inserido estiver no formato PDF, você já poderá autenticar/assinar digitalmente. Para isso, selecione a opção 'Assinar' na linha do respectivo documento.

6 – Também é possível sinalizar os anexos que ainda estão incompletos, ou seja, que ainda precisam ser finalizados. Para isso, marque a opção 'Em elaboração' ao lado do respectivo item. Desta forma, ele não ficará disponível como um documento na aba 'Anexos' e permanecerá poderá ser alterado até ser publicado.

7 – Revise todas as informações e clique em 'Enviar'.

#### **COMO ASSINAR/AUTENTICAR DIGITALMENTE**

Para assinar/autenticar um documento digitalmente, siga o passo a passo abaixo:

1 – Na aba 'Anexos' selecione o documento em questão e, em seguida, clique no ícone , conforme a imagem abaixo.

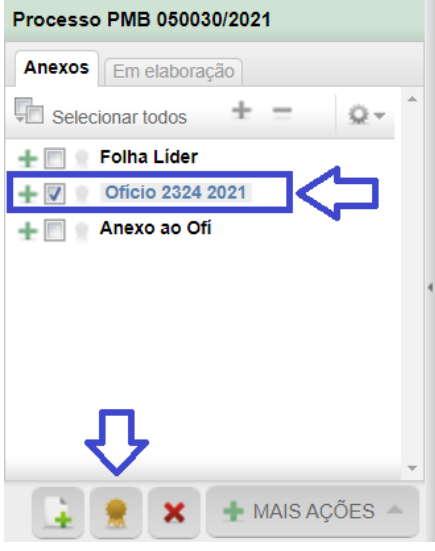

*A opção 'Assinatura ICP-Brasil' é utilizada para quem possui o certificado digital em cartão ou pen-drive (e-cpf ou e-cnpj) emitido por uma empresa certificadora nacional. Para assinar o documento utilizando esta opção, selecione o certificado, clique em 'Assinar' e informe a senha.*

*O certificado digital deverá estar previamente instalado no computador. Caso precise de apoio, entre em contato com o suporte da informática.*

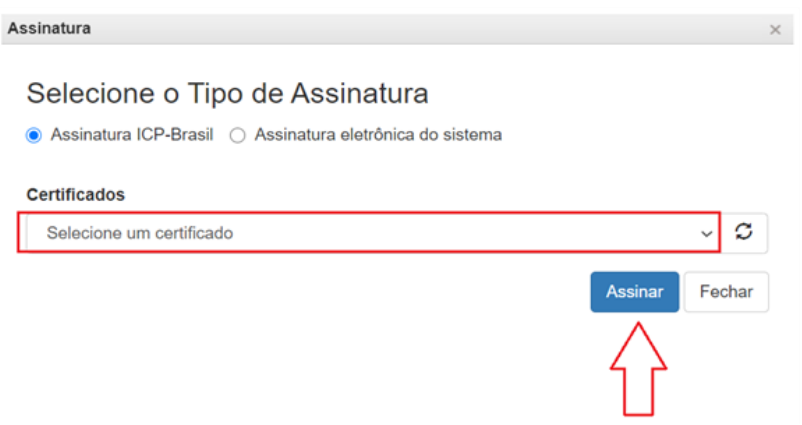

*A assinatura eletrônica do sistema é uma assinatura eletrônica gerenciada pelo próprio SOLAR BPM e está disponível para todos os usuários. Para assinar o documento utilizando esta opção, informe a sua senha de acesso ao sistema e clique em 'Assinar'.*

#### Assinatura

# Selecione o Tipo de Assinatura

○ Assinatura ICP-Brasil ● Assinatura eletrônica do sistema

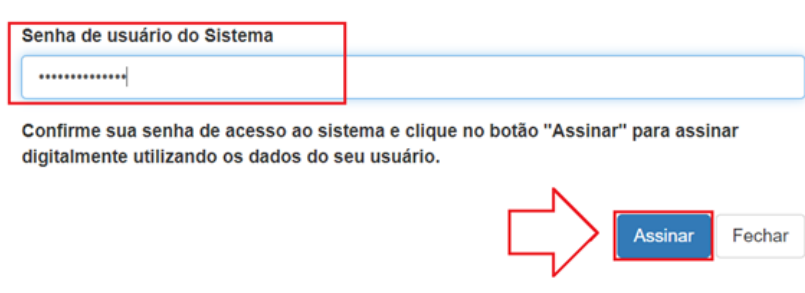

#### **COMO ENCAMINHAR O PROTOCOLO PARA OUTRA UNIDADE/SETOR**

O encaminhamento de um protocolo indica que ele será enviado para a fila de trabalho do SOLAR BPM de outra unidade/setor.

Para realizar o encaminhamento, siga o passo a passo abaixo:

1 – Acesse o protocolo que será encaminhado, clique no botão 'Ações' e, em seguida, clique em 'Encaminhar'.

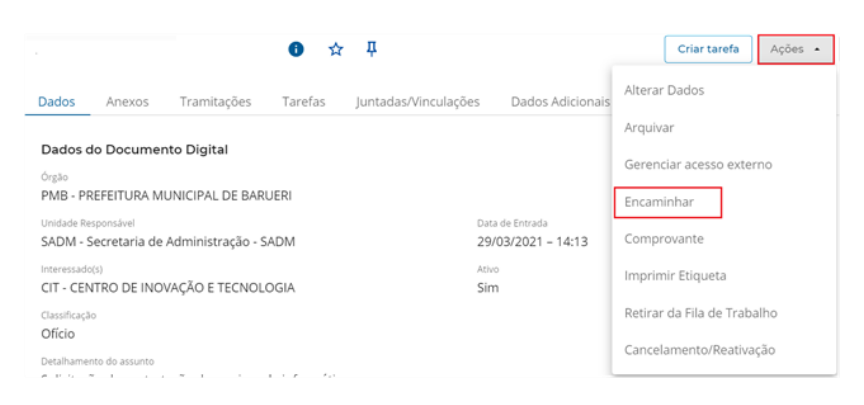

2 – No campo 'Encaminhamento' informe um despacho de encaminhamento para a unidade/setor que efetuará a análise do protocolo. Por exemplo: 'Realizar análise necessária e devolver ao setor responsável'.

3 – A opção 'Gerar peça de tramitação na pasta digital' gera um documento na aba 'Anexos' com o conteúdo inserido na tela de encaminhamento.

4 – Selecione a opção 'Assinar dados', caso seja necessário assinar o encaminhamento do protocolo.

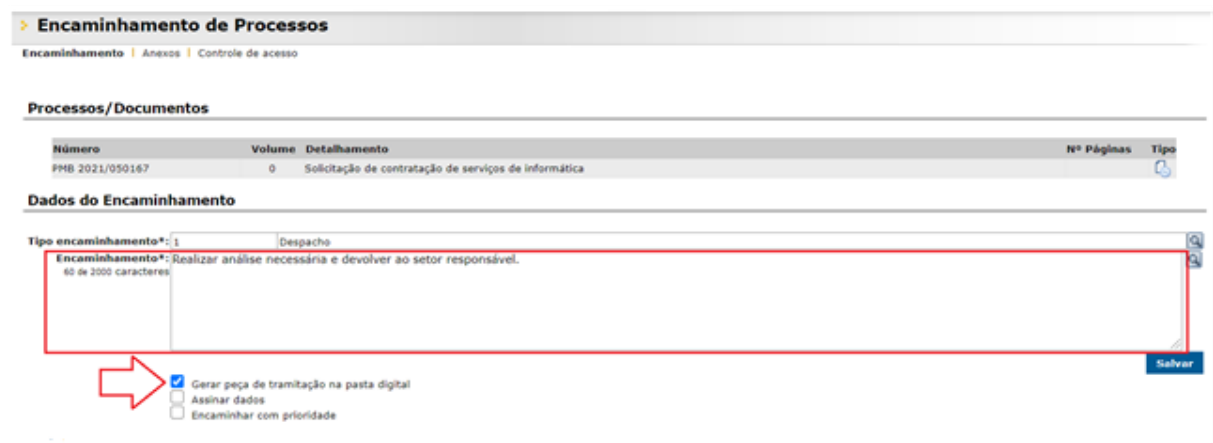

5 – Caso o protocolo tenha prazo para ser analisado, informe no campo 'Prazo (dias)' a quantidade de dias. O sistema preencherá automaticamente o campo 'Término do prazo'.

6 – Selecione o tipo de encaminhamento na opção 'Ação' entre as opções disponíveis:

**Encaminhar para outra unidade**: selecione esta opção para encaminhar o protocolo para outra unidade/setor. Será possível selecionar também o usuário/pessoa responsável pela análise.

*O ideal é que o encaminhamento seja direcionado apenas para a unidade/setor, pois ao citar um usuário e visualização ficará restrita somente a pessoa indicada.*

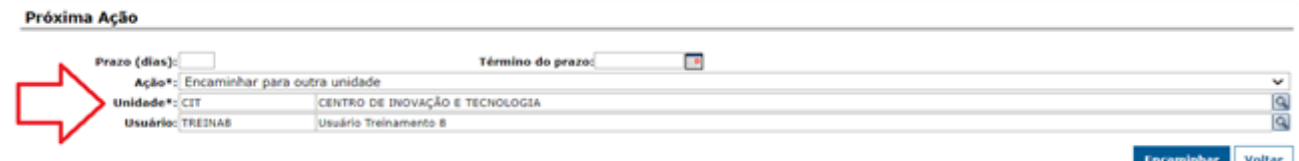

**Encaminhar para alguém da mesma unidade**: selecione esta opção para encaminhar o protocolo para um usuário da mesma unidade/setor na qual se encontra.

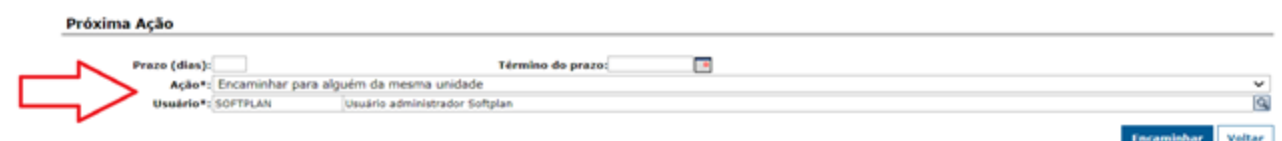

**Encaminhar para a unidade responsável**: selecione esta opção para encaminhar o processo para a unidade/setor responsável informada no cadastro do protocolo.

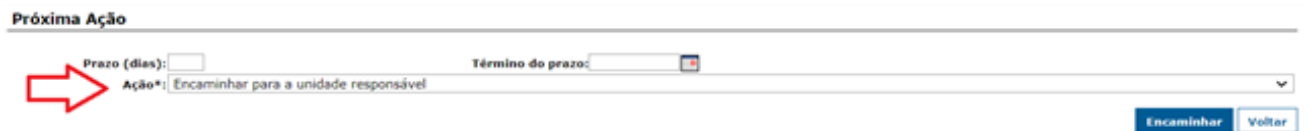

7 – Por fim, clique no botão 'Encaminhar'.

*Com o encaminhamento feito, o usuário não terá mais permissões para incluir ou excluir anexos. Se o protocolo ainda não foi recebido pelo destino, é possível cancelar o encaminhamento e realizar as ações necessárias.* 

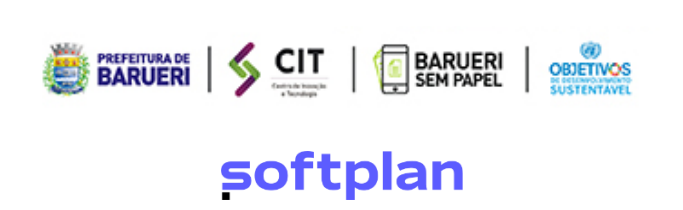